## Installing MDK-ARM

## **Install Keil Microcontroller Development Kit (MDK) Version 5**

You can download the latest Keil MDK-ARM installation package from the Keil website: <http://www.keil.com/arm/mdk.asp> . As illustrated in Figure 1, MDK-ARM Version 5 (*µVision5*) comprises a set of core functions (IDE with editor, compilers, debugger, pack installer) and one or more *Software Packs*, each of which provides resources (device drivers, system/startup code, etc.) for a specific family of microcontrollers. The user must install a software pack for each microcontroller family to be used.

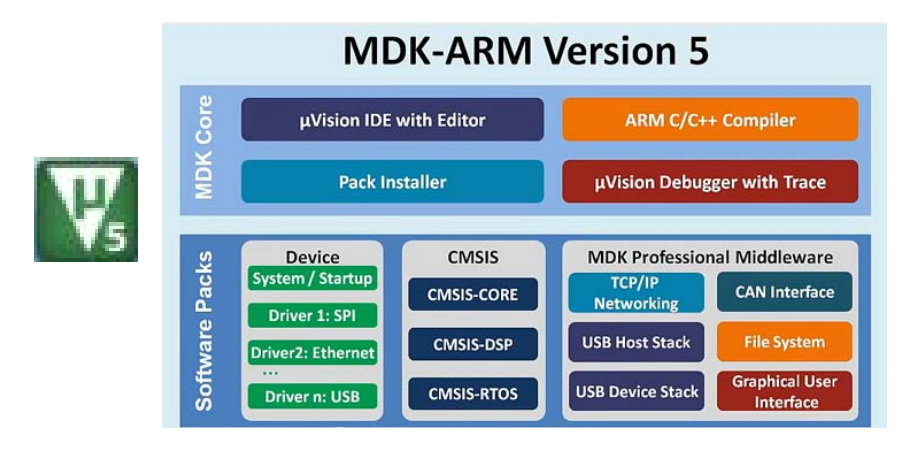

**Figure 1. MDK-ARM V5 (***µVision5***) comprises the MDK Core and one or more Software Packs**

When installing MDK-ARM on your PC, the *Pack Installer* (Figure 2) will prompt you to select one or more Software Packs. Scroll down to the "Device Family Pack" (DFP) for the microcontroller on your board and click the *Install* button, which changes to "*Up to date*" when the pack has been installed. STM32L100C-Discovery board: Install Keil::STM32L1xx\_DFP for STM32L1xx microcontrollers STM32F4-Discovery board: Install Keil::STM32F4xx\_DFP for STM32F4xx microcontrollers

| Pack Installer                                        |                                                            |                                                   |                                      |                   | ▣<br>$\mathbf{x}$<br>$\qquad \qquad \Box$ |
|-------------------------------------------------------|------------------------------------------------------------|---------------------------------------------------|--------------------------------------|-------------------|-------------------------------------------|
| Packs Window<br>Help<br><b>File</b>                   |                                                            |                                                   |                                      |                   |                                           |
| e<br>Device:                                          |                                                            |                                                   |                                      |                   |                                           |
| $\left  4 \right $<br><b>Examples</b><br><b>Packs</b> |                                                            | $\triangleright$                                  | <b>Devices</b><br><b>Boards</b><br>∢ |                   | Þ                                         |
| Pack                                                  | Action                                                     | <b>Description</b>                                | Search:                              | $\cdot \times$    |                                           |
| Keil::STM32F2xx_DFP                                   | <b><i><del>♦ Install</del></i></b>                         | STMicroelectronics STM32F2 Series De ▲            | Device                               | Summary           |                                           |
| Keil::STM32F3xx DFP                                   | <b><i><del>♦ Install</del></i></b>                         | STMicroelectronics STM32F3 Series De              | $\rightarrow$ NXP<br>中。              | 238 Devices       |                                           |
| Fi-Keil::STM32F4xx DFP                                | Up to date                                                 | STMicroelectronics STM32F4 Series De              | $\bullet$ SON <sub>IX</sub><br>中     | <b>40 Devices</b> |                                           |
| Keil::STM32L0xx DFP                                   | <b><i>♦</i></b> Install                                    | STMicroelectronics STM32L0 Series De              | ۰<br>Spansion<br>中                   | 283 Devices       |                                           |
| E Keil::STM32L1xx_DFP                                 | Up to date                                                 | STMicroelectronics STM32L1 Series De              | <b>STMicroelectronics</b>            | 361 Devices       |                                           |
| Keil::STM32NUCLEO BSP                                 | <b><i><del>♦ Install</del></i></b>                         | <b>BSP for STMicroelectronics Nucleo Bo-</b>      | 中 STM32F0 Series                     | <b>43 Devices</b> |                                           |
| Keil::STM32W1xx DFP                                   | <b><i><del>∢.</del>&gt;</i></b> Install                    | STMicroelectronics STM32W1 Series D               | <b>ELECT STM32F1 Series</b>          | 95 Devices        |                                           |
| <b>VEILTMALE BEB</b>                                  | $\sqrt{2}$ $\approx$ $T_{\text{max}}$ $\approx$ $\sqrt{2}$ | ومشابه والمشابه والمرابئة المفتاح مستقطة للمستوقا | Final STM32F2 Series                 | <b>38 Devices</b> |                                           |
| <b>ONLINE</b><br>Ready                                |                                                            |                                                   |                                      |                   |                                           |

**Figure 2.** *µVision5* **Pack Installer with Keil:STM32L1xx\_DFP selected**

**ARM University Program** 

Copyright © ARM Ltd 2013

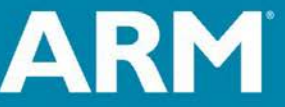

The Architecture for the Digital World®

To install a new software pack after MDK-ARM has been installed, open the *Pack Installer* from the *µVision5* menu bar by selecting: *Project Manage Pack Installer* (or click on the *Pack Installer* icon.) If you have an Internet connection, scroll down to the desired software pack and click the Install button to download and install that pack. Alternatively, you may obtain the software pack file from the Keil web site [\(http://www.keil.com/dd2/Pack/\)](http://www.keil.com/dd2/Pack/), and then from the *Pack Installer* menu bar, select *File Import*, and then locate and select the downloaded pack file.

## **Install the ST-Link USB Driver**

For Windows systems, the ST-Link USB driver (needed to communicate with the STM32L100C-Discovery and STM32F4-Discovery boards) will need to be installed.

- 1. Connect the board to your computer with a USB cable.
- 2. Go to: **Computer**  $\rightarrow$  **Properties**  $\rightarrow$  **Device Manager.**
- 3. In Device Manager, find "STM32 STLink" or "STMicroelectronics STLink dongle", right click, and select *Update Driver Software Search automatically for updated driver software.*
- 4. If the automatic search does not find the driver, select *Browse my compute for driver software* and then select directory *C:\Keil\ARM\STLink\USBDriver.*

For other operating systems, you can find information on the ST website.

## **STM32 ST-LINK/V2 Utility**

On the ST web page, [STM32 ST-LINK/V2 Utility,](http://www.st.com/internet/evalboard/product/251168.jsp) is the useful (and free) utility program *ST-LINK/V2 incircuit debugger/programmer for STM32 microcontrollers*. This tool allows one to test, program, and debug a board containing an STM32 microcontroller, outside of the Keil MDK-ARM tools. To obtain this program, go to this web page, scroll down to "Related Tools and Software", and then download and install the STM32 ST-LINK utility. This will also install the USB device driver for the ST-LINK/V2, needed to connect to the project board. Documentation for the tool is also available on this web page.

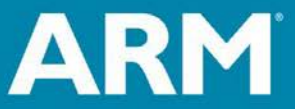

**ARM University Program** Copyright © ARM Ltd 2013

The Architecture for the Digital World®